## UBND TỈNH BẮC GIANG **SỞ THÔNG TIN VÀ TRUYỀN THÔNG**

Số: 1397 / STTTT-CNTT 1397 /STTTT-CNTT Bắc Giang, ngày 22 tháng 09 năm 2023 V/v hướng dẫn phổ cập bộ nhận diện Ngày Chuyển đổi số quốc gia năm 2023

Kính gửi:

- Các sở, cơ quan thuộc UBND tỉnh;

- UBND các huyện/ thành phố.

Thực hiện Công văn số 5373/ UBND-KGVX ngày 19/9/2023 của UBND tỉnh về việc phổ cập bộ nhận diện Ngày Chuyển đổi số quốc gia năm 2023; Sở Thông tin và Truyền thông hướng dẫn các cơ quan, đơn vị thực hiện phổ cập, truyền thông bộ nhận diện Ngày Chuyển đổi số quốc gia 10/10, cụ thể như sau:

**1.** Đăng tải bộ nhận diện Ngày Chuyển đổi số quốc gia năm 2023 lên Cổng thông tin điện tử của cơ quan, đơn vị và các bảng điện tử, màn hình công cộng, ứng dụng di động của các cơ quan, đơn vị theo file gửi kèm Công văn này.

**2.** Hướng dẫn thay ảnh đại diện hưởng ứng Ngày Chuyển đổi số quốc gia trên không gian mạng tại Phụ lục gửi kèm Công văn này.

Đề nghị các cơ quan, đơn vị quan tâm, phối hợp với Sở Thông tin và Truyền thông triển khai thực hiện nghiêm túc Chỉ đạo của Chủ tịch UBND tỉnh tại Công văn số 5373/ UBND-KGVX ngày 19/9/2023 về việc phổ cập bộ nhận diện Ngày Chuyển đổi số quốc gia năm 2023.

Thông tin khác liên hệ: Đ/c Hoàng Thanh Hằng – Phòng CNTT, Điện thoại: 0969.347.326.

Trân trọng cảm ơn./.

## *Nơi nhận:*

- Như trên;
- PCT TT UBND tỉnh Mai Sơn (b/c);
- Lãnh đạo Sở;
- Các phòng, đơn vị thuộc Sở;
- Lưu VT.

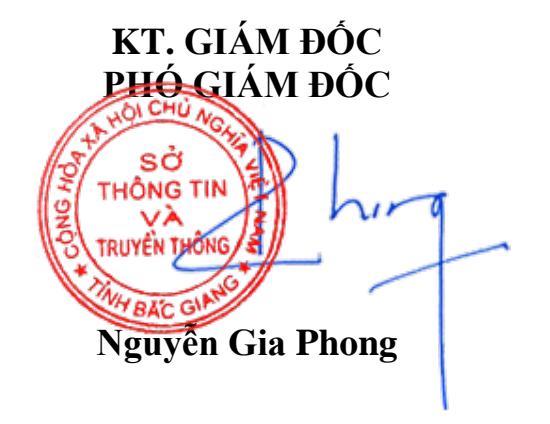

## **PHỤ LỤC Hướng dẫn cách thay ảnh đại diện có kèm avatar frame Ngày Chuyển đổi số quốc gia 10.10.2023**

(Kèm theo Công văn sốl 397/STTTT-CNTT ngày 2*/9/2023 của Sở Thông tin và Truyền thông*)

Các bước thực hiện như sau:

**Bước 1.** Truy cập một trong hai đường link dưới đây để lựa chọn mẫu avatar frame yêu thích:

- Mẫu 1:<https://khunghinh.net/p/1a2b1fbe02b3400a>

- Mẫu 2:<https://khunghinh.net/p/f3c22d518000abc0>

**Bước 2.** Sau khi lựa chọn được mẫu yêu thích, bấm **"Chọn hình"** ở phía dưới khung hình để tải ảnh lên.

**Bước 3.** Sau khi tải ảnh lên, kéo và di chuyển trực tiếp ảnh vào trong khung hình hoặc sử dụng thanh công cụ bên dưới để kéo và chỉnh hình ảnh sao cho vừa vặn hiển thị.

**Bước 4.** Sau khi đã căn chỉnh xong, chọn **"Tiếp tục"**, sau đó chọn **"Tải hình"** *(Ghi chú: Khi thanh tải chạy hết là bấm tải ảnh xuống).*

**Bước 5.** Thay ảnh đại diện trên Zalo, Facebook và các nền tảng mạng xã hội bằng hình ảnh vừa tải xuống. Khuyến khích người dùng thực hiện gắn thẻ các Hashtag trên nội dung bài đăng thay ảnh: #ngaychuyendoisoquocgia #namdulieuso #10102023.